## **作为CKLink使用**

SLogic Combo 8 具备高速CK-Link功能,且速率远超CK-Link Lite,接 近CK-Link Pro,是调试RISC-V芯片的好工具。在此模式下还同时具备一 路高速串口 (20Mbps) 功能。

准备开始使用CK-LINK!

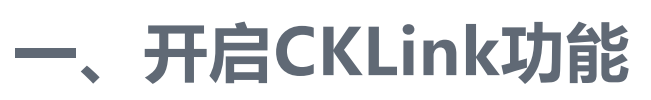

按下切换按键,将指示灯切换为黄色

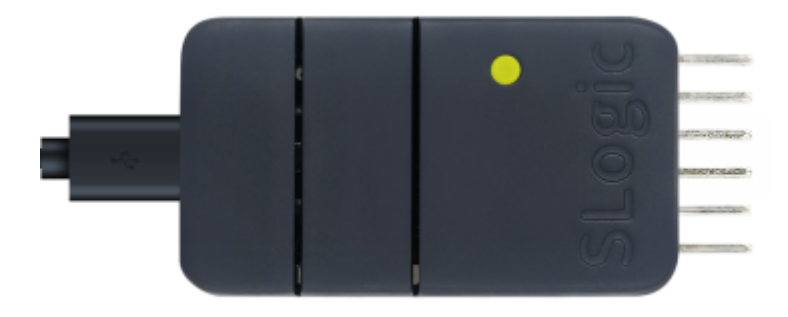

验证CKLink功能是否开启的方法:

Windows环境打开设备管理器,Linux环境使用lsusb命令,可以找

到"CKLink HS"设备

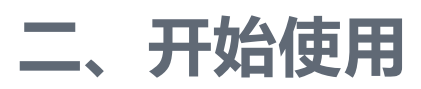

## **2.1. 引脚连接**

CKLink和DAPLink线序相似,所以放到了一张图里,请忽略掉

 $"DAP"$ 

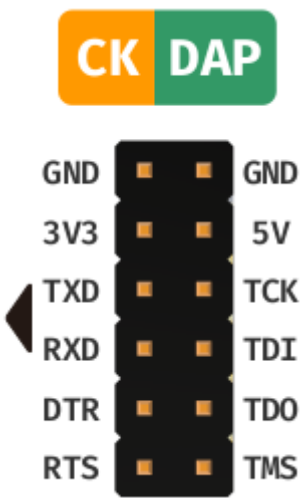

CKLink模式下可以同时支持一路CKLink和一路UART

- 上图左侧的引脚(TXD、RXD、DTR、RTS)可以作为串口使用
- 上图右侧的引脚(TCK、TDI、TDO、TMS)作为CKLink调试使用

## **2.2. 使用方法**

在Windows、Linux系统可以直接参考 使用 CDK + Sipeed RV-Debugger Plus 编译调试 和 T-HEAD Debug Server 用户手册, 用法完 全一样

## **2.2.1. 使用CDK进行调试**

• 点击工具栏上方的 Start/Stop Debugger 按钮, 进入debug界面, 如

下图所示  $\frac{1}{2}$  of  $\frac{1}{2}$   $\frac{1}{2}$ Holows Belp<br>「<mark>KONS DION</mark> BI ~ <mark>QN © ♂ ♂ © © NB ▶ III © | ५ ↓ ひ | → ↓</mark> выты — ан,ан,ихzзимитэск<br>- li a5,24<br>- j = 0x23000f9cк\_\_clzsi2+1 141 addi sp,sp,-16<br>501 11 a0,0<br>606 sw ra,12(sp)<br>44010ef jalra,0x23002312 <br/> <br/>610ef jalra,0x23002312 <br/> <br/>61b\_platfo  $\mathfrak{g} \mathfrak{b}$  and bflb\_platform\_init(0);<br>MSG("hello world!\r\n")  $\frac{1}{20}$  $Ad$  $\qquad$  Edit $\qquad$  $\qquad \qquad \text{Delete}$ Delete All  $\langle \rangle$  PCTrace  $\langle \rangle$   $\langle$   $\rangle$  Locals  $\langle \rangle$ 

Debug HellowWorld!

在 debug 界面下,你可以在左侧的 Register 窗口中查看CPU的内部 [寄存器数据。同时,在右侧的](https://bouffalolab.gitee.io/bl_mcu_sdk/get_started/cdk_rv_debugger_plus.html#cdk-sipeed-rv-debugger-plus) Peripherals [外设面板中,你可](https://occ.t-head.cn/document?temp=introduction-2&slug=t-head-debug-server-user-manual)以浏览 相应外设寄存器数据。你可以通过顶部菜单栏的 Peripherals- >System Viewer 来选择所需的外设。此外,在界面上方的工具栏中, 你会找到相关的调试按钮,它们可以用于设置断点、单步调试、逐条 指令执行以及全速运行等操作。当然,所有这些操作都有相应的快捷 键和快速设置方式。如需详细信息,请参考CDK帮助文档,这里就不 再详细展开介绍。

点击单步运行按钮,运行代码,即可看到指示光标移动到下一句代 码,同时可以看到串口面板中显示输出的 Hello World!